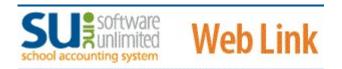

# weblink: <a href="https://wl.sui-online.com/DCWestNE">https://wl.sui-online.com/DCWestNE</a>

## **Enter Login credentials:**

User ID: 5-letters of last name & 4-letter of first name (ex, QUANGCIND)

Password: last 4 digits of social security number

Home Screen: You should see your name appear at the top right corner

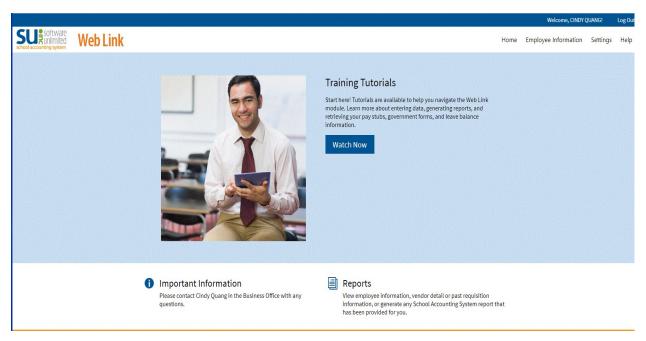

Available Tabs: May vary depending on group access.

Home Data Entry Employee Information Settings Help

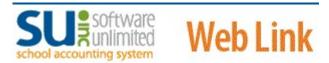

# DATA ENTRY page 1 of 3

#### **Data Entry**

- \* Requisition Entry
- \* Requisition Status

### **Requisition Entry:**

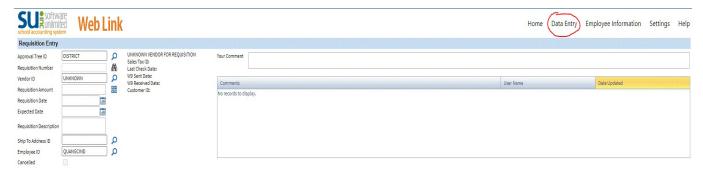

#### PART I - HEADER INFORMATION

**APPROVAL TREE ID**: Supervisor approving your requisition. Select (magnifying glass) for approval trees. (*middle school athletics/clubs will select Middle School, not Activities for the approval tree*)

**REQUISTION NUMBER:** Leave Blank – A number will be assigned at the end of the requisition process

**VENDOR ID**: Vendor name of your order. Select (magnifying glass) a list of vendors the school has established and used in the past. Use <u>UNKNOWN</u> if there is a new vendor not in the system (Leave notes in the Comment Box for business manager to establish the new vendor or if you have not decided which vendor to use)

**REQUSITION AMOUNT**: The grand total amount of the order for that specific vendor.

**REQUISTION DATE:** Today's date

**EXPECTED DATE**: Today's date. <u>However, for summer order please input 07/01/20XX for next school</u> years budget

**REQUISTION DESCRIPTION**: Brief description of the order. EX: SUPPLIES, EQUIPMENT, CURRICULUM, REGISTRATION, FEE or etc.

SHIP TO ADDRESS ID: Select the building location. Select (magnifying glass) for building location. For summer orders, the shipping will default to the DISTRICT office. Go ahead and still select your building location.

**EMPLOYEE ID**: Prefilled to employee's ID

**YOUR COMMENT**: This is important to use when you want to leave notes for administrators or business manager to establish a new vendor. <u>For extracurricular activities</u>, please input which activities the order is for (EX. Volleyball, Drama, Speech, NHS.....etc).

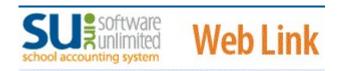

# **DATA ENTRY page 2 of 3**

IMPORTANT STEP: SAVE – Click the Disk at the bottom left corner. Make sure you save your requisition often to avoid losing information. Weblink will time out after 10 minutes of inactivity. Information will be lost if not saved.

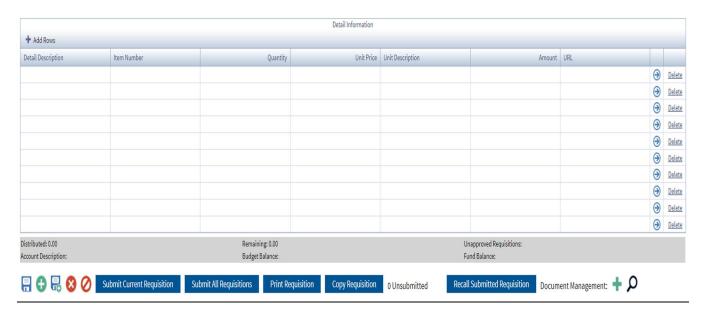

#### PART II - REQUISITION INFORMATION

**DETAIL DESCRIPTION:** Description of the item you are purchasing. Be as descriptive as possible this will help the business office check in items. (EX. EXPO Dry Erase Marker, Chisel Point, Assorted Color – 36 pk)

ITEM NUMBER: Input this information if given. This will help the vendor know what you are purchasing.

**QUANTITY:** Quantity of item

**UNIT PRICE: Price of item** 

**UNIT DESCRIPTION:** This will depend on the detailed description. Are the items sold by the Dozen, Each, Box, Pack, Oz, Ib...etc) or Can be left blank if you do not know.

**AMOUNT:** Total Cost of Item (Quantity times Unit Price for each line)

**URL:** Optional, but very helpful if staff can provide this information. Amazon order is a prime example a URL link is useful. Input the URL link for each item.

**RECOMMEND SAVING:** SAVE – Click the Disk at the bottom left corner to avoid losing any data entry.

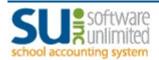

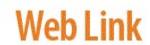

# **DATA ENTRY page 3 of 3**

Click Document Management: (bottom right corner of the screen). You can add any documentation to requisitions. Recommend adding documentation if you received a quote or email correspondence on any order.

SAVE AGAIN to make sure you will not lose any data.

## FINAL STEP: Submit Current/All Requisition

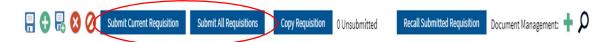

Helpful hint your order has been submitted. You will have "O Unsubmitted"

### **Requisition Status:**

The staff member that inputs into the requisition system will be able to see the approval status process.

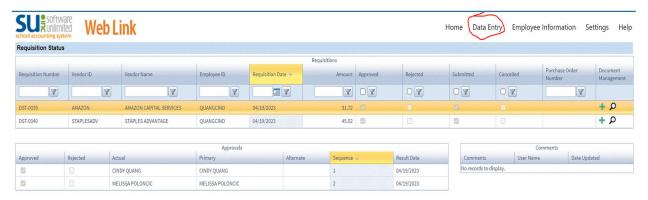